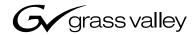

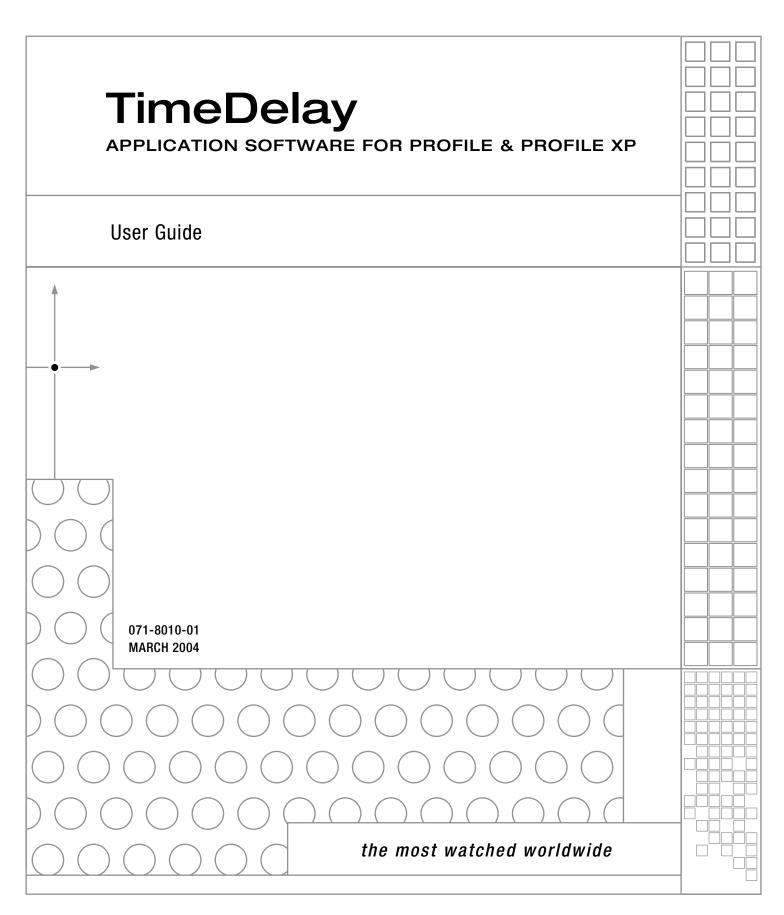

#### Copyright

Copyright © 2004 Thomson Broadcast and Media Solutions, Inc. All rights reserved. Printed in the United States of America.

This document may not be copied in whole or in part, or otherwise reproduced except as specifically permitted under U.S. copyright law, without the prior written consent of Thomson Broadcast and Media Solutions, Inc., P.O. Box 59900, Nevada City, California 95959-7900

#### **Trademarks**

Grass Valley, Profile, and Profile XP are either registered trademarks or trademarks of Thomson Broadcast and Media Solutions, Inc. in the United States and/or other countries. Other trademarks used in this document are either registered trademarks or trademarks of the manufacturers or vendors of the associated products. Thomson Broadcast and Media Solutions, Inc. products are covered by U.S. and foreign patents, issued and pending. Additional information regarding Thomson Broadcast and Media Solutions, Inc. trademarks and other proprietary rights may be found at www.thomsongrassvalley.com.

#### **Disclaimer**

Product options and specifications subject to change without notice. The information in this manual is furnished for informational use only, is subject to change without notice, and should not be construed as a commitment by Thomson Broadcast and Media Solutions, Inc. Thomson Broadcast and Media Solutions, Inc. assumes no responsibility or liability for any errors or inaccuracies that may appear in this publication.

#### U.S. Government Restricted Rights Legend

Use, duplication, or disclosure by the United States Government is subject to restrictions as set forth in subparagraph (c)(1)(ii) of the Rights in Technical Data and Computer Software clause at DFARS 252.277-7013 or in subparagraph c(1) and (2) of the Commercial Computer Software Restricted Rights clause at FAR 52.227-19, as applicable. Manufacturer is Thomson Broadcast and Media Solutions, Inc., P.O. Box 59900, Nevada City, California 95959-7900 U.S.A.

#### **Revision Status**

| Rev Date       | Description                                                         |
|----------------|---------------------------------------------------------------------|
| November, 2000 | Original issue, part number 070-9518-00.                            |
| 27 March 2000  | Updated to include all versions up to 4.0, part number 071-8010-00. |
| 5 March 2004   | Updated to include all versions up to 5.4. 071-8010-01.             |

**2** 5 March 2004

# **Contents**

|            | Preface                                                                     |    |
|------------|-----------------------------------------------------------------------------|----|
|            | About TimeDelay                                                             |    |
|            | Selecting a version of TimeDelay                                            |    |
|            | Terminology and Conventions                                                 |    |
|            | ronninology and contonicini                                                 |    |
| Chapter 1  | Using TimeDelay for 2.5.X, 3.X, 4.X, 5.X, and PRO Series 1.X                |    |
| •          | Getting Started with TimeDelay                                              | 12 |
|            | Working With the TimeDelay Project                                          |    |
|            | Saving a TimeDelay Project                                                  |    |
|            | Opening an Existing Project                                                 |    |
|            | Launching a Project at Start-up                                             |    |
|            | Copying Project Files Between Machines                                      |    |
|            | Connecting to a Remote Profile Unit                                         |    |
|            | Changing the Remote Connection                                              |    |
|            | Adding Names to the Network Host List                                       |    |
|            | Removing Names from the Network Host List                                   |    |
|            |                                                                             |    |
|            | Avoiding a Connection Change                                                |    |
|            | Assigning Channels to Panels with 4.X and 5.X                               |    |
|            | Selecting a Channel                                                         |    |
|            | Configuring Channels with Resource Manager (2.5.X, 3.X, and PRO Series 1.X) |    |
|            | Changing a Panel's Name                                                     |    |
|            | Modifying a Channel's Configuration                                         |    |
|            | Handling Resource Allocation Errors                                         |    |
|            | Starting the TimeDelay Process                                              |    |
|            | Manually Starting the TimeDelay Process                                     |    |
|            | Automatically Starting the TimeDelay Process                                |    |
|            | Working with the Record Buffer                                              | 23 |
|            | Setting the Record Buffer Size                                              | 23 |
|            | Changing the Record Buffer's Location                                       | 23 |
|            | Saving the Record Buffer' Contents as a Profile Movie                       | 24 |
|            | Working with the Playback Panel                                             |    |
|            | Setting a Playout Delay                                                     |    |
|            | Starting a Playback Channel Immediately                                     |    |
|            | Modifying a Playout Delay                                                   |    |
|            | Pausing Playback                                                            |    |
|            | Working with Timecode                                                       |    |
|            | Crash Recovery                                                              |    |
|            | Setting Audio Levels                                                        |    |
|            | Using the Interface                                                         |    |
|            | The Record Panel                                                            |    |
|            | The Playback Panel                                                          |    |
|            |                                                                             |    |
|            | Menus                                                                       |    |
|            | File                                                                        |    |
|            | View                                                                        |    |
|            | Config                                                                      | 32 |
| Chapter 2  | Using TimeDelay for 2.2.X, 2.4.X                                            |    |
| Jiiaptei Z | Getting Started with TimeDelay                                              | 3: |
|            | Record Panel Controls                                                       |    |
|            | Playback Panel Controls                                                     |    |
|            | Censor Panel Controls                                                       |    |
|            | Exiting TimeDelay                                                           |    |
|            | *                                                                           |    |
|            | Configuring the Panels                                                      |    |
|            | Selecting a Controller                                                      | ১১ |

3

| Selecting a Communications Port for Remote Control |    |
|----------------------------------------------------|----|
| Configuring a Controller                           |    |
| Setting up the Signal Routing                      |    |
| Assigning Video Crosspoints                        |    |
| Setting up Timecode                                | 45 |
| Assigning Timecode Crosspoints                     | 46 |
| Setting a Delay Time                               | 47 |
| Starting Video Recording                           |    |
| Manual Recording                                   |    |
| Automatic Recording                                |    |
| Changing Playback Delay Time                       |    |
| Pausing the Playback Panel                         |    |
| Changing the Timecode                              |    |
| Locking the System                                 |    |
| Recording a New Clip                               |    |
| Renaming a Clip                                    |    |
| Deleting a Clip                                    |    |
| Using Drop-Frame Timecode                          |    |
| Auto Restore                                       |    |
|                                                    |    |
| Auto Shuttle                                       |    |
| Starting the Censor Channel                        |    |
| Understanding Segments                             |    |
| Marking Segments                                   |    |
| Reviewing Segments                                 |    |
| Editing Segments                                   |    |
| Marking and Trimming Segments                      |    |
| Deleting Segments                                  |    |
| Combining Segments                                 |    |
| Closing the Censor Channel                         |    |
| Using Remote Control                               |    |
| Packet Format                                      |    |
| Arguments                                          | 58 |
| Commands                                           | 59 |
| Capacity                                           | 59 |
| Censor                                             | 59 |
| ClipSelect                                         |    |
| Close                                              |    |
| Cue                                                |    |
| Drive                                              |    |
| EE                                                 |    |
| EndClip                                            |    |
| Frame                                              |    |
| GotoTimecode                                       |    |
| Jog                                                |    |
| JoinBoth                                           |    |
| JoinDelete                                         | _  |
| JoinNext                                           | _  |
| JoinPrevious                                       |    |
| Lockout                                            | _  |
|                                                    |    |
| Markin                                             |    |
| MarkOut                                            |    |
| NewChannel                                         |    |
| Pause                                              |    |
| Play                                               |    |
| Record                                             |    |
| RecordPair                                         |    |
| Pename                                             | 65 |

| SegmentReview          | 65 |
|------------------------|----|
| SetTime                | 65 |
| Stop                   | 65 |
| SysPause               |    |
| StartClip              |    |
| Status                 |    |
| TimeSet                |    |
| Timecode               | 67 |
| TrimIn                 | 67 |
| TrimOut                | 67 |
| System Control Returns | 68 |
| ACK                    | 68 |
| NAK                    | 68 |
| Status Responses       | 69 |
| CapacityData           | 69 |
| StatusData             | 69 |
| TimeSetData            | 69 |
| TimecodeData           | 70 |

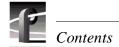

# **Figures**

| 1  | TimeDelay conceptual model                            | 7  |
|----|-------------------------------------------------------|----|
| 2  | TimeDelay window                                      |    |
| 3  | The Remote Connection dialog box                      | 15 |
| 4  | The Add Network Host dialog box                       | 16 |
| 5  | Channel selection dialog box                          |    |
| 6  | Warning dialog box                                    | 20 |
| 7  | The Auto Start dialog box                             | 22 |
| 8  | TimeDelay Buffer Location dialog box                  | 23 |
| 9  | The Select Timecode Source dialog box                 | 26 |
| 10 | The audio level controls                              | 28 |
| 11 | Two-column display                                    | 31 |
| 12 | TimeDelay window with record/playback pair            | 33 |
| 13 | Record panel controls                                 | 34 |
| 14 | Playback panel controls                               | 36 |
| 15 | Censor panel controls                                 | 37 |
| 16 | Controller Setup dialog box                           | 39 |
| 17 | Communication Port dialog box                         | 40 |
| 18 | Profile Options (controller configuration) dialog box | 41 |
| 19 | Edit Compression Presets dialog box                   | 42 |
| 20 | Video crosspoint dialog box                           | 43 |
| 21 | Timecode Setup dialog box                             | 45 |
| 22 | Timecode crosspoint dialog box                        | 46 |
| 23 | Go To Timecode dialog box                             | 49 |
| 24 | Panel Lockout dialog box                              | 50 |
| 25 | New Clip dialog box                                   | 51 |
| 26 | Segments in the clip window                           | 53 |
| 27 | Censor channel                                        | 54 |

# **Preface**

# **About TimeDelay**

TimeDelay enables a Profile video file server to record incoming video and delay the playback a user-specified amount of time. Figure 1. illustrates the conceptual model for TimeDelay. Video enters the system at timecode 00:00:00:00. Record begins at a given time (according to the clock on the NT server) or is manually started. Playback is started based on the specified delay time for the playback channel. When the record channel reaches the specified delay time, playback begins. You can also start playback manually.

The maximum delay length for the Largest Delay field depends on the current available disk capacity of the disk recorder. Once the Largest Delay has been reached, playback occurs in a continuous loop.

If the censor channel is used, it can edit recorded clips that have not yet been played back. Referring to Figure 1., this means the censor channel would be positioned within the **specified delay time** limits.

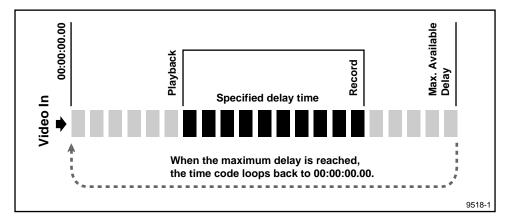

Figure 1. TimeDelay conceptual model

TimeDelay can be run in several different configurations:

- One record/playback pair. Video is recorded on the record channel (assigned to Panel A) and played back on the playback channel (assigned to Panel B) according to the time delay specified.
- Two record/playback pairs. Video is recorded on the record channel (assigned to Panel A) and played back on the playback channel (assigned to Panel B) according to the time delay specified on Panel B. A second video stream is recorded on the record channel (assigned to Panel C) and played back on the playback channel (assigned to Panel D) according to the time delay specified on Panel D. This configuration requires a disk recorder with four channels.
- One record/playback pair with one or two additional playback panels. Video is recorded on the record channel (assigned to **Panel A**) and played back on one or more of the playback channels: Panel B, Panel C, and Panel D. The delay is set on each of the playback panels. This configuration requires a disk recorder with four channels.

5 March 2004 Profile TimeDelay

7

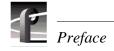

# Selecting a version of TimeDelay

When you install TimeDelay, you must choose a version that matches your current version of Profile System Software. The TimeDelay CD-ROM contains version of TimeDelay for the 2.2.X, 2.4.X, 2.5.X, 3.X, 4.X, and 5.X versions of Profile System Software, as well as for the 1.1 version of Profile PRO Series system software.

Table 1 lists some of the fearures that are included in each version of TimeDelay. You may find this list helpful when selecting which version of Profile System Software to install.

NOTE: You must install the appropriate version of Profile System Software before installing TimeDelay.

Table 1. TimeDelay features by Profile System Software version

| Profile System<br>Software Version   | TimeDelay Features                                                         |
|--------------------------------------|----------------------------------------------------------------------------|
| 4.X, 5.X                             | Uses Channels defined in Configuration Manager.<br>Profile XP support only |
| 3.X                                  | Only for use on Profile systems with DVCPRO support                        |
| 2.5.X, 1.1 for Profile<br>PRO Series | Full MPEG support (PDR 300 and PDR 200). Improved look and usability       |
| 2.4.X                                | Improved resource management. PDR 100 and PDR 200 (JPEG) only              |
| 2.2.X                                | First version of TimeDelay                                                 |

# **Terminology and Conventions**

Button (graphical) Buttons shown in bold (**OK**, for example) that you click with the mouse

pointer.

Button (mouse) The two or three buttons on the top of the mouse.

Choosing menu items, File | Exit, for example. (File | Exit means

choose the Exit menu item under the File menu.)

Commands (a:\setup, for example) are shown in bold.

Clicking Pressing and releasing the mouse button without moving the pointer.

**Ctrl** key Hold **Ctrl** down while pressing other keys in a sequence.

Double-clicking Pressing and releasing the left mouse button twice without moving the

pointer.

Dragging Pressing and holding the mouse button while moving the pointer.

Moving Changing the location of the pointer on the screen by moving the

mouse.

Pointer An arrow or other graphic on the screen indicating the current cursor

position for selecting or clicking.

Pointing Positioning the pointer on an object on the display by moving the

mouse.

Right-click Pressing and holding the right mouse button.

**Shift** key Hold **Shift** down while pressing other keys in a sequence.

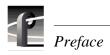

# Chapter 1

# Using TimeDelay for 2.5.X, 3.X, 4.X, 5.X, and PRO Series 1.X

TimeDelay is a Profile application that lets you to record incoming video, audio, or both, and to delay its playback for a specific period of time. While TimeDelay can be used in combination with other applications like ContentShare Explorer, Tool Box Editor, VDR Panel, and others, it is primarily intended for users who will dedicate all of a Profile system's resources to one or more instances of the TimeDelay application.

This chapter provides information about versions of TimeDelay which are supported by Profile system software version 2.5.X, 3.X, 4.X, and 5.X on the Profile XP, and 1.X on Profile PRO Series systems.

In this chapter you find three major sections:

- Getting Started with TimeDelay describes how to launch TimeDelay, describes the TimeDelay project file, and describes how to select channels you define in Configuration Manager for use with TimeDelay.
- Starting the TimeDelay Process explains how to start the TimeDelay process either manually or automatically, and provides instructions for and details about the various settings you need to make.
- Using the Interface this is a reference section that describes each of the controls in the Record and Playback panels and each of the menu items in the File, View, and Config menus.

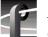

# **Getting Started with TimeDelay**

Here are two different methods that you can use to launch TimeDelay:

- Double click on the TimeDelay shortcut icon on the desktop. When the TimeDelay window appears, you can use the default settings that include one record and one playback panel (see Figure 2).
- Double click on a TimeDelay project file (.tdx). This launches TimeDelay using the configuration saved in the file.

NOTE: TimeDelay uses the standard Windows NT interface. For help with Windows NT interaction, refer to Microsoft NT manuals.

To exit TimeDelay:

• Choose File | Quit.

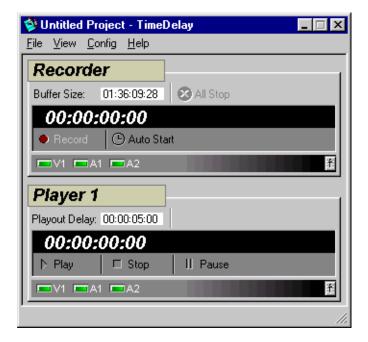

Figure 2. TimeDelay window

# Working With the TimeDelay Project

A TimeDelay project includes the channel selections for record and playback panels as well as application-specific information like single or two column view, current timecode source, and information used for crash recovery. This project information is stored in a file that uses a ".tdx" file name extension.

When you start TimeDelay, a default TimeDelay project is created. Although it contains a record and playback channel, the default project is not usable until you select channels that you created with Resource Manager.

Once you save a TimeDelay project, you can use the project file to start the TimeDelay application. Launching a project file directly starts TimeDelay with the saved project settings.

### Saving a TimeDelay Project

To save a TimeDelay project:

- 1. Choose File | Save or File | Save As...
  - This opens a standard WindowsNT Save dialog box. TimeDelay projects use the .tdx file name extension.
- 2. Chose a file name and file location for the TimeDelay project. This can be anywhere on the WindowsNT network.
- 3. Click the **Save** button.

### **Opening an Existing Project**

To open an existing TimeDelay project, do one of the following:

- Double-click a TimeDelay project file in the WindowsNT desktop.
- With TimeDelay running, select File | Open...

This opens a standard WindowsNT Open dialog box, which allows you to select an existing TimeDelay project file.

### Launching a Project at Start-up

To automatically launch a TimeDelay project at start-up:

- 1. Configure and save a TimeDelay project.
- 2. Right-click the Windows NT Start button and choose the **Open** command.
- 3. Double-click the **Programs** icon, then open the folder.
- 4. Drag the saved TimeDelay project file (.tdx) into the Startup folder.

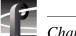

# **Copying Project Files Between Machines**

Once you create a TimeDelay project file, you can copy it to any number of machines (or open it remotely). There are several issues to consider:

- When you copy a project to and run it on a PC (rather than a Profile unit), the project still references the original machine name. No matter which PC launches the project, TimeDelay connects to the same machine. A better alternative is to use File | Import to import another project's configuration information, then save the project again to create a project file that has a different machine name.
- When you copy a project to and run it on a Profile unit, the machine name stored in the project does not matter. TimeDelay always connects to the local machine. However, the second machine may not have the same channel definitions as the first system. Therefore, you may have to select appropriate channels on the local machine and save the project file again.

## **Connecting to a Remote Profile Unit**

You can run TimeDelay on any PC that uses Windows NT 4.0 and connects to a remote Profile XP unit over an Ethernet local area network (LAN). When TimeDelay starts on the PC or when you choose **File | Remote Connection...**, the Remote Connection dialog box shown in Figure 3 appears.

NOTE: TimeDelay remote connection is allowed only when TimeDelay is running on a PC. Consequently, the "TimeDelay Remote Connection" dialog box does not appear when TimeDelay is launched on a Profile unit, and the File | Remote Connection... menu item is not available when TimeDelay is running on a Profile unit.

To connect to a remote Profile unit:

- 1. Select one of the names in the Network Host List.
- 2. Click on **Connect**, or double-click on the name in the Network Host List.

The Connection Status dialog box appears while TimeDelay establishes a connection with the selected Profile unit. If the connection cannot be established, an error message is displayed.

• Press **Cancel** to return to the Remote Connection dialog box.

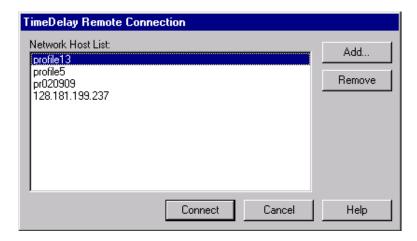

Figure 3. The Remote Connection dialog box

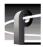

### **Changing the Remote Connection**

To connect to a different machine:

- 1. Choose **File | Remote Connection...** to open the Remote Connection dialog box.
- 2. Select one of the names in the Network Host List.
- 3. Click on **Connect**, or double-click on the name in the Network Host List.

Changing the machine connection closes the current TimeDelay project. If you haven't saved changes to the project, you are prompted to save before TimeDelay makes the new connection. When the new connection is established, the default project settings are used.

### Adding Names to the Network Host List

To add a machine to the Network Host List:

1. Click the **Add...** button to open the "Add Network Host" dialog box.

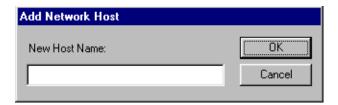

Figure 4. The Add Network Host dialog box

- 2. Enter the new machine name. This can either be the host name, or the machine's IP address (Ex. 128.181.199.237).
- 3. Click **OK** to close the Add Network Host dialog box and add the new host name to the Network Host List.
- 4. Click **OK** in the Remote Connection dialog box to close it and to open the connection status dialog box, which shows the progress of any new connections.

#### Removing Names from the Network Host List

To remove a machine from the Network Host List:

- 1. In the Network Host List, click the name you wish to remove.
- 2. Click the **Remove** button.

### **Avoiding a Connection Change**

When you save a project file, it includes the name of the machine to which TimeDelay is connected. When you launch the project file at a later time, TimeDelay attempts to connect to the same machine. By importing a project file rather than opening it, you can use the resource configuration from the project without its connection information.

To import a project file and avoid changing the connection:

- 1. Choose **File | Import...** to open the Import Project dialog box, a standard WindowsNT Open dialog box.
- 2. Select a project file.
- 3. Click the **Open** button.

Unlike the Open operation, importing a project file does not change the current machine connection.

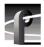

### Assigning Channels to Panels with 4.X and 5.X

Before you can use a TimeDelay, you must first configure it. You must select the channels to use with your record and playout panel. A channel assigns resources such as video audio, and timecode inputs and outputs, as well as encoders and decoders to the panel. Channels are created or modified by Configuration Manager. See the *Profile XP System Guide* for more information about creating and modifying channels in Configuration Manager.

### Selecting a Channel

- 1. Click a panel to make it active.
- 2. Right-click a panel name and choose **Select Channel** to open the Channel Configuration dialog box for an existing panel (Figure 5). You can also choose **Config | Add Panel** to open a new panel and select a channel.

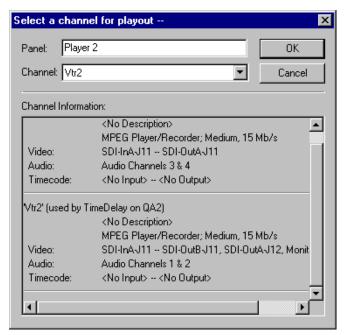

Figure 5. Channel selection dialog box

- 3. Select a channel for use with the panel from the Channel drop-down list box. You can scroll through the Channel Information list to see what resources are specified by each channel.
- 4. Name the panel according to your needs.
- 5. Click **OK** to have your channel selection take effect.

If you use Resource Manager to change a channel's name or resources, you must reselect the modified channel in TimeDelay for the change to take effect. You may also choose **Controller | Reacquire Channel** to update the channel for the current panel.

# Configuring Channels with Resource Manager (2.5.X, 3.X, and PRO Series 1.X)

The Resource Manager is used for creating and configuring all TimeDelay channels. In TimeDelay, the first channel (labeled "Recorder" in Figure 2) is always the record channel, and all other channels are playback channels. You cannot remove the first two channels because TimeDelay always requires a record channel and at least one playback channel. You can have as many as 6 playback channels.

### **Changing a Panel's Name**

To change a panel's name,

- 1. Select **Config | Resource Manager** from the TimeDelay menu.
- 2. Select the tab name that needs to be changed.
- 3. In the Name edit box, type a the new name. Names may be up to 32 characters long and may consist of any alphanumeric characters. Channel names should be, but are not required to be unique.
- 4. Click the OK button.

When you close the Resource Manager dialog box, the panel corresponding to the renamed channel displays the new name in the TimeDelay window. This name is saved with other resource information in the TimeDelay project file.

### Modifying a Channel's Configuration

While the details of resource configuration are generally covered in "Using the Resource Manager" in the *Profile User Manual* for the version of Profile System Software that you are using (2.5.X, 3.X). TimeDelay imposes some unique restrictions when using Resource Manager to configure channels. These unique restrictions are described here.

- Since playback channels share source material with the record channel, they must have similar configurations. They should have the same number of video, audio, and timecode tracks, and must have the same video compression format. You cannot mix MPEG, DVCPRO and JPEG resources in the same TimeDelay project.
- Record and playback channels should always have at least one timecode track.
- The record channel should always use a valid timecode input. This input may come from an external VITC or LTC source, or may simply be a Profile timecode generator. Timecode display and the Auto Start feature are affected if the connected VITC or LTC source does not provide valid timecode.
- When configuring playback channels (which only play material), you do not need to select input resources for video, audio, and timecode tracks.

5 March 2004 Profile TimeDelay

19

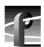

### **Handling Resource Allocation Errors**

Resource conflicts can occur when another application is running on the same Profile unit as TimeDelay. TimeDelay channels might conflict with each other if the same output is used on more than one channel. When there is a resource conflict and all TimeDelay resources cannot be allocated, the warning dialog box shown in Figure 6 will appear.

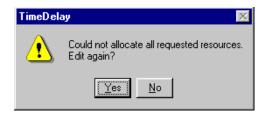

Figure 6. Warning dialog box

Click the **Yes** button to return to the Resource Manager dialog and resolve conflicts. If you click **No** and do not resolve the resource conflicts, TimeDelay cannot function correctly.

# **Starting the TimeDelay Process**

The basic time delay process involves recording program material and playing it back after a specified time has elapsed. You accomplish this using the Record and Playback panels in the TimeDelay window. In each of the procedures that follow, it is assumed that you have already connected (if necessary) to a Profile unit if you are operating remotely, and that you have allocated the necessary resources with Resource Manager.

## **Manually Starting the TimeDelay Process**

To start a recording with delayed playback:

- 1. In the Buffer Size edit box, enter a record buffer size or accept the default. See "Setting the Record Buffer Size" on page 23.
- 2. In the Playout Delay edit box, enter a playout delay. Repeat this action for each Playback Panel. See "Setting a Playout Delay" on page 25.
- 3. On the Record Panel, click the Record button.

To stop the TimeDelay process click the **All Stop** button on the Record Panel.

# **Automatically Starting the TimeDelay Process**

When you select an external VITC or LTC signal as TimeDelay's timecode source, you can start the TimeDelay process automatically when a specific timecode value is reached. This feature allows you to synchronize multiple Profiles that are using the same external timecode source.

To automatically begin recording at a set timecode:

- 1. Choose Config | Timecode Source...
- 2. Select an external timecode source.
- 3. In the Record Panel, click the **Auto Start** button, or choose **Config | AutoStart**. The Auto Start... dialog box appears (see Figure 7).
- 4. Click the Auto Start check-box.
- 5. Enter the desired start time in the **Start Time** field. This time should be at least 10 seconds ahead of the current time.
- 6. Click the **Close** button.

When you activate auto start, a countdown is shown on the record panel. When the countdown gets to 00:00:00:00, recording begins.

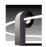

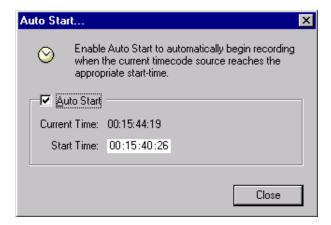

Figure 7. The Auto Start dialog box

## Working with the Record Buffer

The record buffer is a quantity of storage space allocated for recording. The size of the buffer determines how much video can be stored before recording returns to the beginning of the buffer, and limits the length of delay that you can set. You can select a different drive to be the record buffer's location. and you can save the contents of the buffer as a clip.

### **Setting the Record Buffer Size**

To set the record buffer size, enter the buffer duration in the Record Panel's Buffer Size edit box.

The record buffer must be at least 5 seconds longer than your longest playout delay. The minimum buffer size is 10 seconds; the maximum buffer size is the recording capacity of the current record buffer volume. By default, the maximum buffer size is shown when TimeDelay is started.

If you enter a buffer size that is greater than the amount of available storage, TimeDelay automatically reduces the value to reflect the largest possible duration. If you enter a buffer size that is smaller than the longest playout delay, TimeDelay automatically increases the value to reflect the smallest buffer size that can encompass the longest playout delay.

### **Changing the Record Buffer's Location**

By default, the TimeDelay Record buffer is created on the first internal disk volume. To change the record buffer's location to a different drive:

1. Choose **File | Set Buffer Drive...** to open the dialog box shown here:

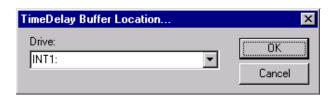

Figure 8. TimeDelay Buffer Location dialog box

- 2. Select the appropriate drive.
- 3. Click the **OK** button.

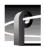

### Saving the Record Buffer' Contents as a Profile Movie

Each time the TimeDelay process is started, the disk storage used by the record buffer is deleted. The Save Buffer operation allows you to save the contents of the record buffer before closing or restarting the TimeDelay process.

To save the record buffer contents as a Profile movie, do the following:

1. On the **File** menu, click **Save Buffer As...** This opens the dialog shown below:

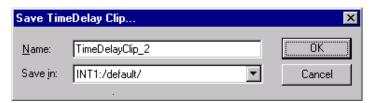

2. Enter a name for the movie.

This movie name must be unique. When the dialog is opened, a unique default name is suggested. If you change the name and it is not unique, you will be prompted to enter a new name or cancel the save operation.

- 3. Use the **Save in:** combo box to choose a bin for the movie.
- 4. Click the **OK** button.

Saving a large record buffer as a movie will reduce the amount of available disk storage. This may effect the TimeDelay application's ability to function.

# **Working with the Playback Panel**

The Playback Panel allows you to control the playout delay for the playback channel that it represents.

### **Setting a Playout Delay**

To set a playout delay, enter the delay duration in the Playback Panel's Playout Delay edit box.

The minimum playout delay is five seconds; the maximum delay is five seconds less than the current record buffer size. TimeDelay automatically adjusts playout delays that are too large or too small to the closest valid value.

### Starting a Playback Channel Immediately

To immediately start a playback channel:

- 1. Start the TimeDelay process.
- 2. In the appropriate playback panel, click the **Play** button.

Starting playback with the **Play** button overrides the delay time. Once the channel begins playing, the delay time is automatically adjusted to reflect the difference between the record and play positions.

### **Modifying a Playout Delay**

To modify a playout delay after the TimeDelay process has started:

- 1. In the Playback Panel, click the **Stop** button. The playback channel stops and shows black.
- 2. In the Playout Delay edit box, enter the new delay value.
- 3. Click the **Play** button The playback channel restarts immediately with the new delay.

### **Pausing Playback**

To pause playback, click the **Pause** button in the Playback Panel for the channel that you wish to pause. The playback channel's output pauses.

As the time difference between the record position and the paused playback position increases, the playout delay value also increases until it exceeds the maximum playout delay, automatically stopping the channel.

To resume playback after a pause, click either the **Pause** button or the **Play** button in the paused Playback Panel.

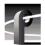

### **Working with Timecode**

When TimeDelay channels are configured, one our more timecode tracks can be connected to timecode sources including external VITC and LTC signals, or an internal timecode generator.

As with all TimeDelay channel resources, the number of timecode tracks in each playback channel should match the number of timecode tracks in the record channel.

Since TimeDelay panels have a single timecode display, they can only display timecode from a single source at a time. The Select Timecode Source... dialog box shown in Figure 9 allows you to select from multiple timecode sources.

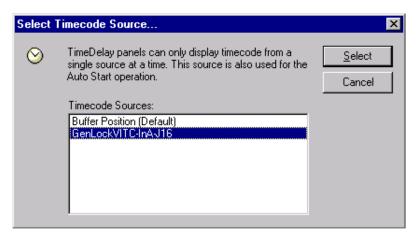

Figure 9. The Select Timecode Source... dialog box

To select a timecode source:

- 1. Choose **Config | Timecode Source...** to open the Select Timecode Source... dialog box.
- 2. Select the name of the appropriate timecode source from the Timecode Sources list, which is drawn from the record channel's timecode sources. The Buffer Position item allows you to show the record/play position relative to the beginning of the record buffer.
- 3. Click the **Select** button.

## **Crash Recovery**

The Crash Recovery option adds recovery features that will restore TimeDelay to the state in which it ended. When you activate Crash Recovery, Time Delay periodically saves the project file. This allows you to add the project file to the *pdrstart.bat* file and fully recover from a crash when the Profile unit restarts. If TimeDelay is closed or crashes while recording, it will come up recording when started again; TimeDelay starts recording at the first break in the timecode and resets the playbacks to their original settings.

Choose **Config | Crash Recovery** to activate the crash recovery functionality. A check mark next to the menu item indicates that crash recovery is activated. If you have not saved the project file prior to activating Crash Recovery, the Save As dialog box appears, prompting you to save the project file.

To ensure that TimeDelay restarts in case of a crash, add the project file name to the Startup group as described in "Launching a Project at Start-up" on page 13.

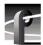

# **Setting Audio Levels**

The audio meters in the Record Panel include sliders that allow you to control the audio level as you record. Click and drag the audio level controls to the desired record level for each audio track. Similar controls in the Player panel allow you to control the playback level of the audio.

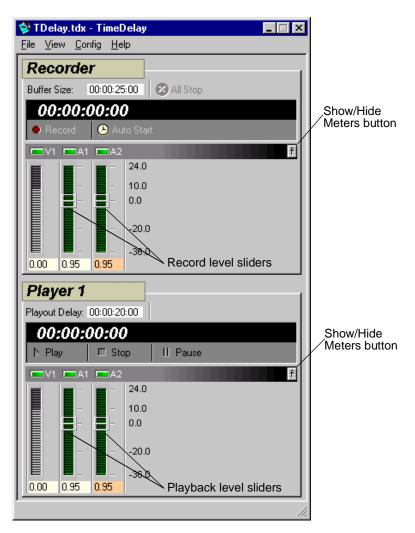

Figure 10. The audio level controls

# **Using the Interface**

This is a reference section that contains descriptions of the operating controls and menus found in the TimeDelay window. It is divided into three sections: the Record Panel, the Playback panel, and the Menus.

#### The Record Panel

The following is an overview of the record panel controls:

Panel Name Displays the record channel name. The record panel might shorten

long channel names to fit in the display.

Buffer Size This text box displays in timecode format the duration of the

record buffer (the length of material recorded before the buffer fills and starts recording at the beginning of the buffer). This control allows you to set the duration of the TimeDelay buffer. The minimum buffer size is 10 seconds. The maximum buffer size is the recording capacity of the current record buffer volume. By default, the maximum buffer size is shown when TimeDelay is

started.

Timecode Display Displays the current timecode source value. Timecode sources

include external VITC and LTC signals, internal timecode generators, the VITC in the house reference, or simply the offset

in the record buffer.

Record Button Starts the TimeDelay process. When you click this button the

record panel starts recording and the playback panels start their

delays.

Auto Start Button Opens the Auto Start dialog box. Auto start allows you to trigger

the TimeDelay process using the current timecode source. This button is enabled only when the current timecode source is a VITC

or LTC signal.

Countdown Display Shows the amount of time before the record panel automatically

starts. The Countdown Display appears only when the Auto Start

mode is active.

All Stop Button Stops the TimeDelay process. If the playback has not started yet,

the delayed start is canceled.

Video/Audio Status Lights The number of status lights indicates the number of video and

audio tracks in the record channel. A Video status light turns red when the corresponding video track is not receiving a signal. An audio status light turns red when the audio input signal peaks and

is clipped.

Show/Hide Meters ButtonExpands the panel to show video and audio meters.

Video/Audio Meters The video meter shows the record channel's data rate relative to

the maximum rate. Audio meters show the audio input level in dB.

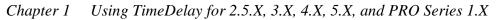

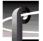

## The Playback Panel

Though TimeDelay may have multiple playback panels, each has its own set of the following controls:

Panel Name Displays the playback channel name. The playback panel may

shorten long channel names so they fit in the display.

Playout Delay This text box shows the amount of time the playback panel waits

before playing. The minimum playout delay is 5 seconds. The maximum delay is 5 seconds less than the current record buffer

size. The default playout delay is 5 seconds.

Timecode Display Shows the current timecode source value (relative to the position

of the playback channel). Timecode sources include external VITC and LTC signals, internal timecode generators, the VITC in the house reference, or simply the offset in the record buffer.

Play Button Starts the playback channel immediately, overriding the current

playout delay and updating the playout delay control.

Stop Button Stops the playback channel; when playback stops, the output

channel shows black. Press the stop button to modify the playout

delay after the TimeDelay process has started.

Pause Button Pauses the playback output. The playout delay increases as long as

the playback channel is paused. Press pause again or press play to

resume playback.

Video/Audio Status Lights The number of status lights indicates the number of video and

audio tracks in the record channel. A Video status light turns red when the corresponding video track is not receiving a signal. An audio status lights turn red when the audio input signal peaks and has

to be clipped.

Show/Hide Meters Button Expands the panel to show video and audio meters.

Video/Audio Meters The video meter shows the record channel's data rate relative to the

maximum rate. Audio meters show the audio input level in dB.

File View Config Help

Import

<u>O</u>pen...

Set Drive... Save <u>B</u>uffer As...

View Config

<u>H</u>elp

31

<u>S</u>ave Save As...

Exit.

#### Menus

TimeDelay menus include the following:

#### File

Remote Connection... Connect to a remote Profile unit.

Import Imports the resource settings from an existing

TimeDelay project, but keeps the current machine

connection.

Opens an existing TimeDelay project file previously

saved by TimeDelay with a .tdx file extension.

Saves the TimeDelay project file. All TimeDelay

project files receive a .tdx file extension. If the project file has not been saved before, Save works like Save

As...

Save <u>As...</u> Saves the currently open TimeDelay project file with a new file name.

Set Drive... Selects a different disk volume for the record buffer.

Save Buffer As... Save the record buffer as a PDR movie.

Exit Closes TimeDelay.

#### <u>V</u>iew

Single Column

Displays all the playback panels below the record panel in

single column

When the column becomes too large for

Two Columns

a single column. When the column becomes too large for the screen, scroll bars appear to allow access to hidden

panels.

Two Columns Displays the record and play panels in two columns as shown in Figure 11.

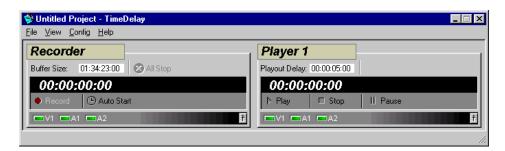

Figure 11. Two-column display

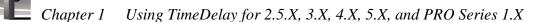

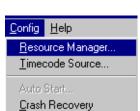

### Config

<u>Resource Manager...Opens the Resource Manager dialog box for allocation of video, audio, and timecode resources, and for adding, naming, and removing channels.</u>

<u>Timecode Source...Opens the timecode display selection dialog</u> box. If the record channel has more than one timecode track, this allows you to select the one for display in the record and playback panels.

Auto Start... Opens the auto-start setup dialog box.

Crash Recovery...Turns on "auto-restore mode."

# Using TimeDelay for 2.2.X, 2.4.X

This chapter describes the versions of TimeDelay that correspond to Profile System Software versions 2.2.X and 2.4.X. If you are using Profile System Software versions 2.5.X, 3.X, or 4.X, 5.X, or Profile PRO Series 1.X, please refer to Chapter 1, "Using TimeDelay for 2.5.X, 3.X, 4.X, 5.X, and PRO Series 1.X" on page 11

# **Getting Started with TimeDelay**

NOTE: Close VdrPanel if it is running. TimeDelay and VdrPanel use some of the same resources. Running both applications simultaneously is not recommended.

To start the TimeDelay application:

1. Double click on the **TimeDelay** shortcut icon on the desktop to start the application. Figure 12 illustrates the TimeDelay panels. TimeDelay starts in the same panel configuration as it was last saved.

NOTE: TimeDelay uses the standard Windows NT interface. For help with Windows NT interaction, refer to Microsoft NT manuals.

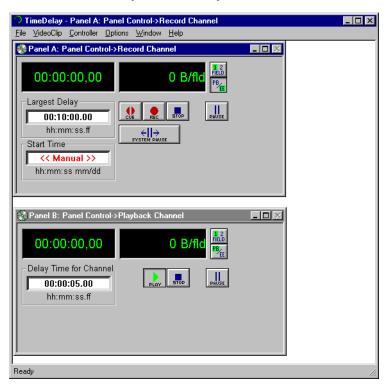

Figure 12. TimeDelay window with record/playback pair

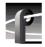

### **Record Panel Controls**

Figure 13 illustrates the controls on a Record panel.

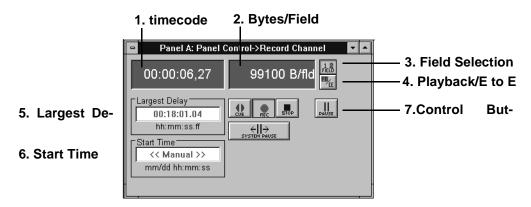

Figure 13. Record panel controls

- 1. **Timecode** displays the current timecode of the clip being recorded.
- 2. Bytes/Field displays the current compression rate applied to the frames in the clip. The target compression rate is set through Controller | Configure. If this number does not change when Rec is clicked, no video signal is present. Verify the cables and connections are correct on the disk recorder. Verify the Video Crosspoints are set correctly. Refer toSee "Setting up the Signal Routing" on page 43.
- 3. **Field Selection** toggles between one field or two fields when playing back still frames. For one field, each line in field is duplicated to form a frame.
- 4. **Playback or E to E** toggles between **Playback** (viewing the video input after it is recorded) and **E to E** (viewing the video input directly).
- 5. **Largest Delay** displays the maximum amount of delay time configured for this panel. The default value (displayed in red) shows the maximum amount available on the disk recorder. A user-specified value appears in black.
- 6. **Start Time** sets the start time for the clip, entered as the month, day, and time (based on the clock in the NT computer). If << *Manual* >> is displayed, the **Rec** button must be clicked to start recording.
- 7. Control buttons for the record channel are shown here:

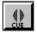

**Cue** places the system in record standby mode.

With **Cue**, the system starts recording nearly instantaneously when **Rec** is clicked or the **Start Time** is reached. Otherwise, there is an up to five second delay before recording begins.

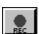

**Record** begins recording the video input stream.

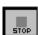

**Stop** stops recording the video input stream on the record channel, and stops playback on all of the channels using the record channel.

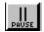

**Pause** pauses the record channel without affecting the current playback operation of the associated playback channels.

Click on **Pause** to toggle it off and resume recording.

NOTE: If the record channel is paused longer than the delay time for the playback channel, the playback channel can catch up or even pass the recorder. If there is material stored in the clip it could be replayed.

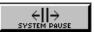

 $\pmb{System\ Pause}$  pauses all channels on the system. Click on  $\pmb{System\ Pause}$  to resume panel operations.

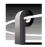

### **Playback Panel Controls**

Figure 14 illustrates the playback panel controls.

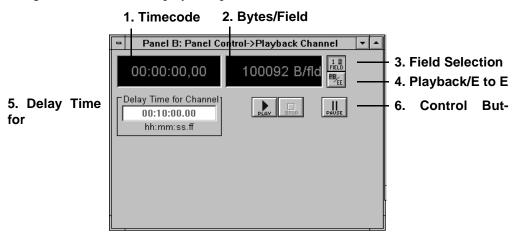

Figure 14. Playback panel controls.

The playback channel controls are explained here:

- 1. **Timecode** displays the current timecode of the clip being played.
- 2. **Bytes/Field** displays the compression rate applied to the frames. The target compression rate is set through **Controller | Configure**.
- 3. **Field Selection** toggles between one field or two fields when playing back still frames. For one field, each line in field is duplicated to form a frame.
- 4. **Playback or E to E** toggles between **Playback** (showing a still frame if the panel is stopped) and **E to E** (loops the input signal through to the output while the panel is stopped).
- 5. **Delay Time for Channel** sets the amount of time to delay playback of the recorded video from the record channel. Playback channel delay times cannot exceed the Largest Delay time specified on the record channel.
- 6. Control buttons for the playback channel are:

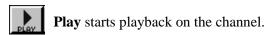

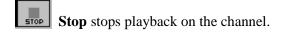

Pause pauses the playback channel. Click on Pause to toggle it off, recalculate the new delay time, and resume playback.

NOTE: If playback is paused longer than the Largest Delay time, the record channel can loop around and overtake the playback.

#### **Censor Panel Controls**

Figure 15 illustrates the controls on a censor panel.

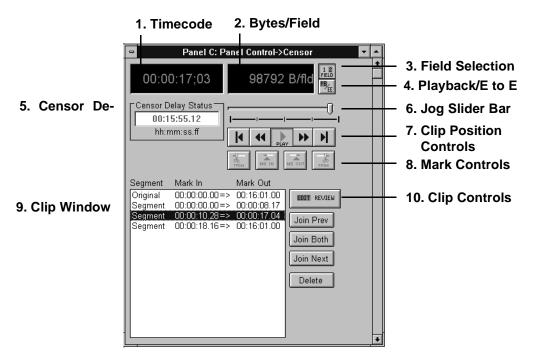

Figure 15. Censor panel controls

Censor panel controls are described here:

- 1. **Timecode** displays the current timecode of the clip.
- 2. **Bytes/Field** displays the current compression rate applied to the clip. The target compression rate is set through **Controller | Configure**.
- 3. **Field Selection** toggles between one field or two fields when playing back still frames. For one field, each line in field is duplicated to form a frame.
- 4. **Playback or E to E** toggles between **Playback** (showing a still frame if the panel is stopped) and **E to E** (loops the input signal through to the output while the panel is stopped).
- 5. **Censor Delay Status** sets the delay time for the censor channel.
- **6. Jog Slider Bar** indicates the current position relative to the entire clip. Click and drag the bar to change the position within a clip, or use the **Clip Position Controls**.
- 7. **Clip Position Controls** control the current clip position:
  - Start Clip jumps to the start of the clip.
  - Jog Backward moves the clip back one frame.

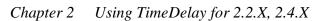

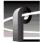

Play plays the clip from the current position.

**Jog Forward** advances the clip one frame.

**End Clip** jumps to the end of the clip.

8. Mark Controls place in marks and out marks, and trim clip information.

Set In Mark adds an in mark at the current clip position. Use the Jog Slider bar or Jog controls to set the desired clip position.

Set Out Mark adds an out mark at the current clip position. Use the Jog Slider bar or Jog controls to set the desired clip position.

Trim to In Mark modifies the previously set in mark. Use the Jog Slider bar or Jog controls to set the desired clip position.

Trim to Out Mark modifies the previously set out mark. Use the Jog Slider bar or Jog controls to set the desired clip position.

9. **Clip Window** displays the in marks, and out marks of the segments in the current clip. As the segments are played back, they are removed from the clip window.

10.**Clip Controls** perform operations on the available segments shown in the clip window:

Edit/Review toggles the viewing mode. Edit enables the Clip Control. Review continuously plays the segments.

Join Prev joins the current segment with the **previous** segment.

Join Both joins the current segment with the **previous** and *Next* segment.

Join Next joins the current segment with the **next** segment.

**Delete** deletes the current segment.

NOTE: The Join buttons are used to add censored material back into the playback stream.

## **Exiting TimeDelay**

To exit TimeDelay:

Choose File | Quit.

## **Configuring the Panels**

Click anywhere within the specific **Panel** dialog box to select the panel. The title bar is highlighted when a panel is selected. The following options are available from the Controller menu:

- Select sets up the panel as Panel Control or Remote Control.
- Configure sets the playback and record JPEG channels, audio channels and the VITC timecodes.
- Comm Port assigns the communications port to use if remote control is selected.

NOTE: If you are using TimeDelay with Profile System Software version 2.4.X, please refer to the Profile Family User Manual for instructions on how to use Configuration Manager to assign resources to your TimeDelay panels.

## **Selecting a Controller**

To select a controller:

- 1. Click anywhere within the specific **Panel** dialog box to select the panel.
- 2. Select Controller | Select to access a Controller Setup dialog box.

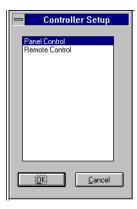

Figure 16. Controller Setup dialog box

- 3. Select the type of control for the channel and click **OK**.
  - **Panel Control** specifies control from the Windows NT user interface. No communication port selection or configuration is necessary.
  - **Remote Control** specifies control via the RS-422 interface. This option requires the additional configuration and communication port set up.

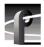

### **Selecting a Communications Port for Remote Control**

To select a communications port:

1. Click anywhere within the specific **Panel** dialog box to select the panel.

NOTE: The Communication Port dialog box is accessed automatically the first time Remote Control is selected.

2. Select **Controller | Comm Port** to access a **Controller Setup** dialog box. An example of this dialog box is illustrated in Figure 17.

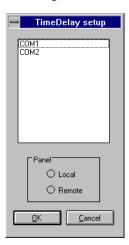

Figure 17. Communication Port dialog box

NOTE: COM1 and COM2 are available on the disk recorder back panel (RS-232 DB-9 connectors). Ports P1 through P8 are available on the RS-422 breakout panel. Any P ports used by VdrPanel should have the DIP switches set to Device. Refer to your disk recorder's installation manual for details.

3. Select the communications port and click **OK**.

## Configuring a Controller

This command sets the playback and record JPEG channels, audio channels and the VITC timecodes for the selected controller.

- 1. Click anywhere within the specific **Panel** dialog box to select the panel.
- 2. Choose **Controller | Configure** to access the **Profile Options** dialog box for the selected panel. Figure 18 illustrates the standard **Profile Options** dialog box.

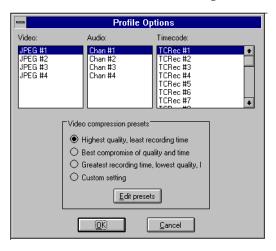

Figure 18. Profile Options (controller configuration) dialog box

- 3. Click on the appropriate options for your selected controller. Use the scroll bars to see more options if necessary. Typically, you assign four audio and four timecode channels to each JPEG channel.
- 4. Select a video compression preset. The options range from highest quality (but use the most recording time) to lowest quality (using the minimum of recording time). Custom setting (using the current presets) is also available.
- 5. Edit the preset values if necessary. Refer to Table 2 for the factory set Preset values. If you need to change the values, click **Edit resets** to access the **Edit Compression Presets** dialog box illustrated in Figure 19. Click **OK**.

Table 2. Factory set values of the compression presets

| Preset  | 525/60 Standard |        |           | 625/50 Standard |        |           |
|---------|-----------------|--------|-----------|-----------------|--------|-----------|
| Name    | Lum             | Chroma | Byte Rate | Lum             | Chroma | Byte Rate |
| Highest | 0.75            | 60.00  | 100000    | 0.75            | 100.00 | 120000    |
| Best    | 0.75            | 60.00  | 75000     | 0.75            | 100.00 | 90000     |
| Lowest  | 0.75            | 60.00  | 50000     | 0.75            | 100.00 | 60000     |
| Custom  | 5.00            | 5.00   |           | 5.00            | 5.00   |           |

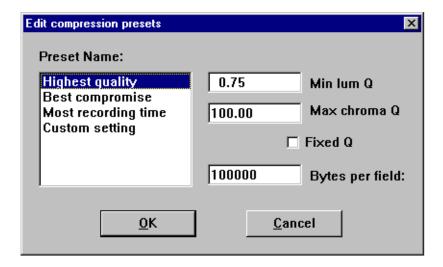

Figure 19. Edit Compression Presets dialog box

- **Min Lum Q** sets the minimum compression that can be applied to luminance in a field to meet the target data rate (typically 0.75). The lowest rate is 0.75.
- **Max Chroma** sets the maximum compression that can be applied to chrominance in a video field to meet the target data rate (typically 60).
- Fixed Q sets a fixed picture quality and ignores variation in field size. Use this mode for critical multi-generation work. When Fixed Q is selected, the other fields become fixed as Lum Q (fixed luminance compression) and Chroma Q (fixed chrominance Q). Useful starting values for Fixed Q and Chroma Q are 5.00. Verify there is sufficient available data rate headroom before using Fixed Q mode. The bytes/field target attempts to meet the Lum and Chroma goals. With Fixed Q mode, bytes/field can increase beyond the system bandwidth, causing interference with other channels.
- Bytes per Field is the target compression rate. Not every field requires the target rate, it is simply the average rate the Disk Recorder tries. The higher the rate, the better the picture detail. The actual bytes/field depends on the picture complexity, Min Lum Q, and Max Chroma. The algorithm dynamically changes Min Lum Q and Max Chroma to make the field size meet the target unless Fixed Q is selected.
- 6. Click **OK** when all options are set.

## **Setting up the Signal Routing**

Signal routing determines which physical input and output connections are used by a panel. A crosspoint method is used to assign the physical connections to the TimeDelay software panels.

Signal routing must be set up to obtain video input and output.

NOTE: The Controller for each channel must be set up before assigning the crosspoints. Follow the instructions for "Configuring a Controller" on page 41.

There are three steps:

- Setting video crosspoints.
- Setting up timecode.
- Assigning timecode crosspoints.

## **Assigning Video Crosspoints**

**Video crosspoints** allow you to assign the video signal connections within the disk recorder.

- Video inputs (upper left) represent video input connectors on the back panel. Video inputs can be connected to JPEG codecs for recording onto disk, or connected to video output for display.
- Video outputs (upper right) represent video output connectors on the back panel. Video outputs can be connected to JPEG codecs for playback of recorded material from disk or direct to video inputs.
- Select Window| Video Crosspoint to access the dialog box. The green boxes indicate current connections. For example, a green box at the intersection of DComponentVideo1InA and JPEG# 1 connects the video signal from the back panel input labeled IN A to JPEG video codec #1.

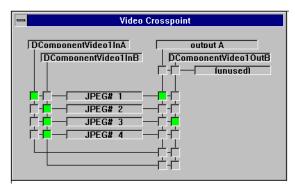

Figure 20. Video crosspoint dialog box

1. Assign each input to a JPEG channel by clicking in the intersection between the video signal and the JPEG channel. The selections turn green.

NOTE: Verify that you have the appropriate video signals connected to the appropriate BNC on the rear panel.

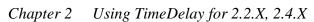

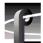

- 1. Assign each output either to a JPEG channel for recording or direct to output. The direct crosspoints are those connected to the inputs by the line running beneath the JPEG selections.
- 1. Select **Close** from the **control menu box** in the upper-left corner of the panel, or press Alt-F4.

NOTE: To release an output for use by another application, click the box at the intersection of the output with the [unused] box.

## **Setting up Timecode**

The **Set Timecode** dialog box enables you to set the timecode display and the source on a channel to the values required for your application.

- 1. Click anywhere within the specific **Panel dialog box** to select the panel.
- 2. Select **Options | Select Timecode** to access the **Timecode Setup** dialog box. The **Timecode Setup** dialog box is divided into two groups: **Display on Panel** and **Timecode Generator Settings**.

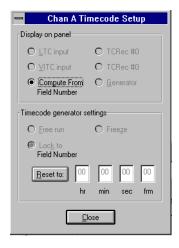

Figure 21. Timecode Setup dialog box

- 3. Select the timecode to be displayed on the panel from the **Display on Panel** group:
  - LTC Input is a separate signal input to the disk recorder via the genlock card.
  - **VITC Input** is the timecode from the VITC input signal. It may be part of the video signal being recorded.
  - **Compute from Field Number** calculates the timecode directly from the field number of the recorded video. New clips start at 00:00:00:00.
  - TC Rec # displays the recorded timecode.
  - **Generator** displays the timecode from the generator for the channel.
- 4. Set up the timecode generator used by the panel with the **Timecode Generator Settings** group:
  - **Free Run** causes the timecode generator to continue to advance regardless of the current play or record mode of the panel.
  - **Freeze** locks the timecode at the current value. The value does not advance with time or changes in the play or record mode of the panel.
  - Lock to Field Number causes the generator to output a timecode locked to the current
    position of the panel. When the panel is in stop, the value freezes. When the panel is
    in play or record, the timecode advances normally. During Rewind or reverse Shuttle,
    the timecode runs backward.
  - The **Reset To** button resets the timecode to the value entered in the box. The generator can be set to this value when Free Run, Freeze, or Lock to Field Number is selected.
- 5. Click **Close** when complete.

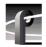

## **Assigning Timecode Crosspoints**

The **Timecode Crosspoint** dialog box controls the connections of timecode signals within the disk recorder.

- Timecode inputs (top-left corner) represent either LTC input connectors on the back panel or VITC input signals (carried in the vertical interval of the associated video signal on a video input connector). timecode inputs can be connected to timecode recorders for recording onto disk.
- Timecode generators (below timecode inputs) represent timecode generators used by the panels. timecode generators can be connected to timecode recorders for recording onto disk or to timecode outputs.
- Timecode outputs (top-right corner) represent either LTC output connectors on the back panel, or VITC output signals (inserted into the vertical interval of the associated video signal on a video output connector). timecode outputs can be connected to timecode recorders for playback of recorded material from disk, to timecode inputs, or to timecode generators.
- Choose Window | Timecode Crosspoint to access the Timecode Crosspoint dialog box. The green boxes indicate the current connections. For example, a green box at the intersection of *TCRec#1* and *LTC1In1* indicates the timecode signal from the back panel input *LTC1In1* is recorded by timecode recorder #1.

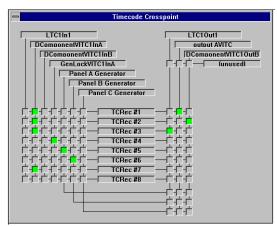

Figure 22. Timecode crosspoint dialog box

2. To assign a crosspoint, click in the intersection between the signal and the recorder channel. The selections turn green.

NOTE: A timecode recorder must be used by a panel to be available as a timecode output.

3. Select **Close** from the *Control Menu Box* in the upper-left corner of the panel, or press Alt-F4.

NOTE: To release a timecode output for use by another application, click the box at the intersection of the output with the unused box.

## **Setting a Delay Time**

To set a delay time:

1. Select the record panel. You can use **Window | Record Capacity** to verify the maximum amount of delay time available on the system.

NOTE: If you have two Record Pairs (File | New Record Pair) remember that Panel A and Panel B form one pair, and Panel C and Panel D form the other pair. The combined Largest Delay values for Panel A and Panel C cannot exceed the maximum available time.

2. Click in the **Largest Delay** box.

NOTE: As a precaution, add extra time to the largest delay value, in case you need to censor or pause the playback channel. For example, if you want a 1 hour and 30 minute delay, enter 01:35:00.00.

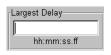

When the editing cursor appears, enter the time as *hh:mm:ss.ff* (hours:minutes:seconds.frame). Press Enter with no value to insert the default delay time (record capacity is the default delay). The minimum delay time is 5 minutes (00:05:00.00).

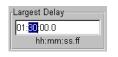

You can use the mouse or arrow keys to highlight the information to be changed, and then type the new value, or use Delete or Backspace to erase any existing information before typing the new value.

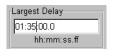

When the information is correct, press Enter.

- 3. Select the playback panel.
- 4. Click in the Delay Time for Channel box. This value is the delay between when recording starts and when playback starts.
- 5. Enter the amount of delay (*hh:mm:ss.ff*) for the playback channel. Editing is performed the same as on the record panel. The minimum delay is 5 seconds (00:00:05.00). The default delay time for the playback channel is 5 seconds less than the **Largest Delay** set for the record channel.

NOTE: You can open up to three Playback channels (on a four-channel disk recorder) with File | New Channel. Each channel can be delayed a different amount of time. Repeat steps 3. through 5. for each Playback panel.

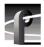

## **Starting Video Recording**

There are two methods to begin recording:

- *Manual* is performed by an operator clicking the **Rec** button.
- Automatic is performed if a time is entered in the Start Time box and the system is Cued.

#### **Manual Recording**

- 1. Click on **Cue** to prepare the system for recording. This step is not necessary. Cueing the system eliminates the five second delay that occurs when you click **Rec**.
  - The timecode and bytes/field displays change color. Timecode starts at 00:00:00:00.00, the bytes/field display should be rapidly changing, indicating the JPEG codec is receiving and compressing a video stream. If bytes/field is 0, verify the cables and connections are correct on the disk recorder. Verify the Video Crosspoints are set correctly. See "Setting up the Signal Routing" on page 43.
- 2. Click **Rec** in the record panel. The timecode counter should start counting. A still frame appears on the playback channel.
- 3. At the **Delay Time** specified on the playback channel, playback begins. Once playback is complete, click **Stop** to end the recording.

#### **Automatic Recording**

- 1. Select the record panel.
- 2. Click in the Start Time box. This value is the time to automatically start recording on the channel. For example, if you want to start recording at 2:00 pm, enter the hours as 14:00.
- 3. Enter start time as *mm/dd hh:mm:ss* (*month/date hours:minutes:seconds*), using a 24 hour clock. For example, to start recording on November 20 at 5:20 pm, enter the time as: 11/20 17:20:00
- 4. Click on **Cue** to prepare the system.
- 5. Playback begins at the **Delay Time** specified. Once playback is complete, click **Stop** (on the record panel) to end the recording.

NOTE: After recording, remove or update the start time.

## **Changing Playback Delay Time**

Once playback begins, the **Delay Time for Channel** value cannot be edited directly. There are two methods to add more playback delay time:

### **Pausing the Playback Panel**

- 1. Click on **Pause** in the playback panel to freeze the video. TimeDelay increases the delay time by the amount of time playback is paused.
- 2. Click **Pause** again to continue playback.

## **Changing the Timecode**

1. Click within the timecode display counter in the playback panel. This accesses the **Go to Timecode** dialog box.

NOTE: When using this feature, the jump to the new timecode may not be clean. There may be some momentary still video.

2. Click in the Enter Timecode box. The Go To Timecode dialog box is displayed.

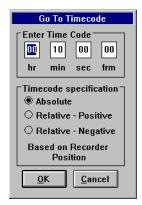

Figure 23. Go To Timecode dialog box

- 3. Enter a timecode value. Use the mouse or tab to move between the fields.
- 4. Select a **Timecode Specification**:
  - **Absolute** moves the Playback channel to the specified timecode, and computes a new **Delay Time for Channel** value relative to the record channel. Be sure to select a value lower than the current record channel timecode. Otherwise, you move playback ahead of record. Leave a minimum of five seconds delay.
  - **Relative Positive** is not typically used, as it moves the playback channel ahead of the record channel.
  - **Relative Negative** moves the playback channel to the record timecode minus the **Enter Timecode** value. This value is used as the new **Delay Time for Channel**.

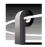

## **Locking the System**

When a time delay is set, the system can be locked to prevent accidental changes or playback interruptions.

1. Choose File | Lockout Panel. The Panel Lockout dialog box appears.

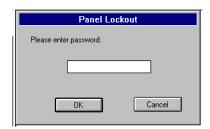

Figure 24. Panel Lockout dialog box

- 2. Enter a password in the box.
- 3. Click **OK**. This locks the system.

To unlock the system, enter the password and click **OK**.

## **Recording a New Clip**

This sets the clip used by the recorder. If you select an existing clip, it reuses it. The default clip name for Panel A is #TIMEDELAY#0#, the default clip name for Panel C is #TIMEDELAY#2#.

- 1. Select a record panel.
- 2. Choose VideoClip | New Clip to access the New Clip dialog box (Figure 25).

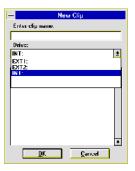

Figure 25. New Clip dialog box

- 3. Enter a meaningful clip name (such as 11-20delay.1).
- 4. Select a drive from the **Drive** list. The number of drives available depends on your hardware.
- 5. Click OK.
- 6. Click the **Record** button to begin recording. The timecode and compression rate fields are updated.

NOTE: A video input signal must be present on the selected Channel for recording to start.

7. Click **Stop** to stop recording.

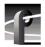

## Renaming a Clip

To rename a clip:

- 1. Choose VideoClip | Rename Clip. The Rename Video Clip dialog box appears.
- 2. Click on the clip to be renamed (such as #TIMEDELAY#0#).
- 3. Enter the new name in the **To** field.
- 4. Click OK.

## **Deleting a Clip**

To delete a clip:

- 1. Choose VideoClip | Delete Clip to open the Delete Clip dialog box.
- 2. If the clip you want to delete is on a different drive, select it in the **Drive** box.
- 3. Select the clip or clips you want to delete.
- 4. Click **OK** when complete. A message box appears telling you which file is being deleted.

## **Using Drop-Frame Timecode**

In NTSC, you don't actually get 30 frames per second (fps); the real number is about 29.97 fps. Timecode usually assumes 30 fps. To account for the discrepancy, drop-frame timecode skips or drops two timecode values at the beginning of every minute except every tenth minute. This allows timecode to exactly match a real-time clock on 525/60 systems. This correction is not needed on 625/50 systems because the frame rate is exactly 50 fps.

To set drop-frame timecode:

• Choose Options | Drop-Frame or Options | Non-Drop-Frame.

## **Auto Restore**

Auto restore mode automatically restores operations to their state previous to a hardware or software crash. To invoke auto restore:

• Choose Options | Auto Restore.

## **Auto Shuttle**

52

Auto shuttle synchronizes the play back play speed with the Record panel. To set auto shuttle to on:

• Choose Options | Auto Shuttle Control.

## **Starting the Censor Channel**

The Censor channel enables you to mark and review video segments between the time they are recorded and the time they are played back. Basic editing can be performed on the segments.

The Censor channel always appears on Panel C. Panel D is disabled when the Censor channel is opened. The Censor channel window is longer than the other panels. You may have to increase the panel length to see all of the options.

To start the censor channel:

- 1. Choose File | New Censor Channel.
- 2. Click in Censor Delay Status box if you want to increase the delay time between the record channel and the censor channel. Five seconds is the default (and minimum) delay time.

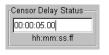

When the editing cursor appears, enter the time as *hh:mm:ss.ff* (hours:minutes:seconds.frame). Press enter with no specified time to use the default value. The minimum delay time is 5 seconds (00:00:05.00).

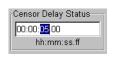

You can use the mouse or arrow keys to highlight the information to be changed, and then type the new value, or use Delete or Backspace to erase any existing information before typing the new value.

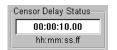

When the information is correct, press Enter.

## **Understanding Segments**

Segments are the portions of information to be played. The original clip is the uncensored material available to be marked. When you set an out mark, you are indicating information to be edited out of the segment, when you set an in mark, you indicate information to be included in the segment.

For example, Figure 26 illustrates the *original* clip and three marked segments.

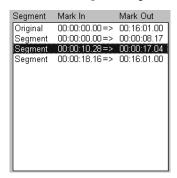

Figure 26. Segments in the clip window

• The *Original* clip is 00:16:01.00 in length.

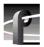

# NOTE: The Trim operations are not valid for the original clip. The Mark operations are not valid for the segments.

- The first segment includes everything from the start of the clip to the frame at 00:00:08.17. All of these frames are included in the playback.
- The frames between 00:00:08.17 and 00:00:10.28 have been censored. They are not included in the playback. Likewise, the frames between 00:00:17.04 and 00:00:18.16.
- The **Join** buttons are used to reinsert censored material back into the playback stream. For example, if Join Prev was clicked for Segment 2, the material between 00:00:08.17 and 00:00:10.28 would be reinserted. Segment 1 would change to reflect 00:00:00.00  $\Rightarrow$  00:00:17.04, the former Mark Out for Segment 2.

## **Marking Segments**

To make a segment:

1. Start recording. On the censor channel, a clip name *Original* is added to the clip window (Figure 27). The starting timecode is 00:00:00.00 and the ending timecode is set to the **Largest Delay** value.

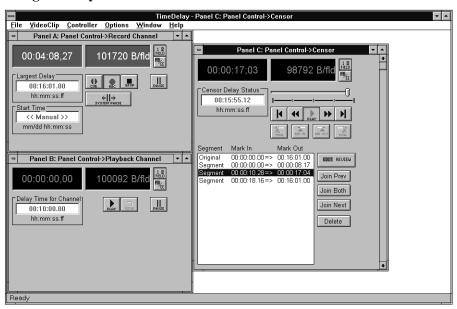

Figure 27. Censor channel

- 2. Watch the video input on Panel A and note reference points to facilitate marking segments when they appear on the censor channel after the **Censor Delay Status** time.
- 3. When the reference point is reached on the censor, click **Set Out Mark**.
  - Set In Mark is activated
- 4. To end the current censor segment, click **Set In Mark** at the next reference point.
  - Set In Mark is inactivated
  - a new segment is added in the clip window (starting at the **Set In Mark** timecode)
- 5. Continue marking segments as needed.

### **Reviewing Segments**

Segments can be played back for review.

- 1. Click on a segment in the clip window. The segment plays from start to finish. The Jog Slider bar moves along the clip.
- 2. For review of all segments, click **Review**.

## **Editing Segments**

Basic editing capabilities are available for the segments (not the original clip):

- Trimming segments
- Deleting segments
- Combining segments

NOTE: When you return to the original clip, the timecode display reflects the playback at the time you began editing. The Censor Delay time increases so you do not miss reviewing any of the information. Use the Jog slider to move to the appropriate time.

### **Marking and Trimming Segments**

To mark or trim segments:

- 1. Click on a segment in the clip window.
- 2. Use **Start Clip**, **End Clip**, **Play**, **Jog Backward**, **Jog Forward**, or the **Jog Slider** bar to locate the edit points.
- 3. From the original clip, use **Set In Mark** and **Set Out Mark** to set beginning or ending points to create segments.
- 4. From a segment, use the **Trim to In Mark** and **Trim to Out Mark** buttons to modify the in and out marks for the segment.

### **Deleting Segments**

To delete a segment:

- 1. Click on a segment in the clip window.
- 2. Click Delete.

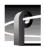

#### **Combining Segments**

To combine segments:

- 1. Click on a segment in the clip window.
- 2. Click on a combining option:
  - **Join Prev** combines the selected segment with the **Previous** segment. The starting timecode of the **Previous** segment becomes the start, the ending timecode of the selected segment becomes the end.
  - Join Both combines the selected segment with the Previous and Next segments. The starting timecode of the Previous segment becomes the start, the ending timecode of the Next segment becomes the end.
  - Join Next combines the selected segment with the Next segment. The starting
    timecode of the selected segment becomes the start, the ending timecode of the Next
    segment becomes the end.

NOTE: The Join buttons are used to add censored material back into the playback stream.

## **Closing the Censor Channel**

Select **Close** from the control menu in the upper-left corner of the panel, or press Alt-F4.

## **Using Remote Control**

The TimeDelay protocol commands provide TimeDelay control from a remote application via an RS-422 connection to the disk recorder. The panel must be set up for remote control. See "Selecting a Controller" on page 39.

#### **Packet Format**

The Controller sends a packet containing a command to TimeDelay and receives a packet containing one of the following:

- An ACK, or acknowledgment.
- A NAK, or negative acknowledgment.
- A TimeDelay response.

ACK, NAK and TimeDelay responses are detailed later, in the section, **Commands Returned from TimeDelay**.

TimeDelay commands use the same packet format as VTR Emulation protocol:

| CMD1             | Data<br>Count | CMD2 | Data_1                                                                                                    |                                                                                        | Data_n       | Checksum        |      |  |  |
|------------------|---------------|------|----------------------------------------------------------------------------------------------------|----------------------------------------------------------------------------------------|--------------|-----------------|------|--|--|
| CMD1/DataCount C |               |      | Contents  CMD1 is in high-order four bits of the byte and identifies the category of command. DataCount is in low-order four bits and specifies how many Data bytes follow. |                                                                                        |              |                 |      |  |  |
|                  | CMD2          | 2 C  | MD2 identifies a                                                                                                    | command withi                                                                          | in the group | identified by C | MD1. |  |  |
|                  | Data_         | _    |                                                                                                    | ata_n contain the arguments for the command. Each ve a unique set of Data_n arguments. |              |                 |      |  |  |
|                  | Check         | D    | he sum of the con<br>ataCount to Data_<br>orrect transmission                                                                                                    | _n, inclusive. T                                                                       | his checksun |                 |      |  |  |

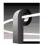

## **Arguments**

Most of the TimeDelay Protocol commands require a panel argument. This argument is coded in the packet as a single byte whose value is ASCII and takes on one of the following values:

- A Panel A
- B Panel B
- C Panel C
- D Panel D

Some of the commands require a *timecode* argument. This argument is coded in the packet as a four-byte BCD sequence of: *frames seconds minutes hours* 

In text and on screen displays timecode always appears as *hh:mm:ss:ff* where:

```
hh hours (on a 24-hour clock)
```

mm minutes

ss seconds

ff frames

Several of the commands require an *on/off* argument. This argument is coded in the packet as a single byte whose value is ASCII:

- 1 **ON**
- 0 OFF

## **Commands**

## **Capacity**

#### Capacity drive

Requests the remaining recording time available for the specified file partition.

Packet format: 51 30 dr cswhere: dr = drivecs = checksum

#### Censor

#### Censor

Opens a Censor Channel.

UI equivalent: File | New Censor Channel

Packet format: 60 33 cs

where: cs = checksum

## **ClipSelect**

#### ClipSelect panel segment#

Moves selection highlight bar to the specified segment in the censor channel. Ignored for record and playback channels.

UI equivalent: Clicking on one of the names displayed in the censor channel's list

of segments.

Packet format: 42 36 pa sn cs

where: pa = panel

sn = *segment#* (one-byte numeric value)

cs = checksum

### Close

#### Close panel

Closes a record, playback or censor channel. If one of a record/playback pair is closed, both are closed (unless it is the only pair active).

UI equivalent: Choosing **Close** from the control menu.

Packet format: 61 35 pa cs

where: pa = panel
 cs = checksum

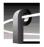

#### Cue

#### Cue panel

Prepares the Record Channel for recording. Valid for Record Channel only; ignored for Playback and Censor Channels.

UI equivalent: Clicking on the **CUE** button.

Packet format: 31 32 pa cs where: pa = panelcs = checksum

#### **Drive**

#### Drive drive

Specifies the disk partition where the recorded material is to be recorded.

UI equivalent: Changing the drive in the New Clip or Rename Clip dialog boxes.

Packet format: 41 30 dr cs

where: dr = drive (one-byte ASCII numeric digit: 0, 1, etc.)

cs = checksum

#### EE

#### EE panel on/off

Switches between end-to-end (EE on) and playback (EE off) modes.

UI equivalent: Clicking on the **PB/EE** button.

Packet format: 42 34 pa oo cs

where: pa = panel

oo = *on/off* cs = checksum

## **EndClip**

#### EndClip panel

Position to end of clip. Valid for censor channel only; ignored for record and playback channels.

UI equivalent: Clicking on the button.

Packet format: 41 38 pa cswhere: pa = panel

cs = checksum

#### **Frame**

#### Frame panel on/off

Switches between play-by-frame (Frame on) and play-by-field (Frame off) modes.

UI equivalent: Clicking on the 1/2 FIELD button.

Packet format:  $42 \ 35 \ pa \ oo \ cs$ where: pa = panel

pa = panel oo = on/off cs = checksum

#### **GotoTimecode**

#### GotoTimecode panel type timecode

Sets the timecode value in the timecode box in the record, playback or censor channel.

UI equivalent: Clicking in the timecode box and changing the value there.

Packet format: 46 33 pa ty ff ss mm hh cs

where: pa = panel

ty = type (a four-bit bitmap with the following bit assignments)

bit 0: 0 = Cancel.

1 = Perform operation.

bit 1: 0 = Set timecode for just this panel.1 = Set timecode for all panels.

bit2: 0 = Timecode value is absolute.

1 = Timecode value is relative.bit3: 0 = Timecode value is positive.

1 = Timecode value is negative (only valid for relative

timecodes).

ff ss mm hh = timecode

cs = checksum

## Jog

#### Jog panel #fields

Positions the current clip #fields forward (if positive) or backward (if negative) from the current position. Valid for censor channel only; ignored for record and playback channels.

UI equivalent: Manipulating the jog slider in the censor channel.

Packet format: 21 39 pa nf cs where: pa = panel

nf = #fields (signed one-byte numeric value)

cs = checksum

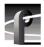

#### **JoinBoth**

#### JoinBoth panel

Combines the selected segment with both the previous and next segments in the list of segments. Valid for censor channel only; ignored for record and playback channels.

UI equivalent: Clicking on the **Join Both** button.

Packet format:  $41 \ 42 \ pa \ cs$ where: pa = panel

cs = checksum

### **JoinDelete**

#### JoinDelete panel

Deletes the selected segment from the list of segments. Valid for censor channel only; ignored for record and playback channels.

UI equivalent: Clicking on the **Delete** button.

Packet format:  $41 \ 44 \ pa \ cs$ where: pa = panel cs = checksum

**JoinNext** 

#### JoinNext panel

Combines the selected segment with the next segment in the list of segments. Valid for censor channel only; ignored for record and playback channels.

UI equivalent: Clicking on the **Join Next** button.

Packet format: 41 43 pa cs where: pa = panelcs = checksum

#### **JoinPrevious**

#### JoinPrevious panel

Combines the selected segment with the previous one in the list of segments. Valid for censor channel only; ignored for record and playback channels.

UI equivalent: Clicking on the **Join Prev** button.

Packet format: 41 41 pa cs where: pa = panelcs = checksum

#### Lockout

#### Lockout

The first time this command is sent, it activates the Lockout dialog box in the TimeDelay UI, which prevents using the UI. The next time the command is sent, it removes the dialog box, thereby removing the lock.

UI equivalent: File | Lockout Panel

Packet format: 60 36 cs

where: cs = checksum

**NOTE:** No password is required for remote control, however, the command to disengage the lock must be sent from the same port as the original lockout command.

#### MarkIn

#### MarkIn panel

Sets the in point for the current clip. Valid for censor channel only; ignored for record and playback channels.

UI equivalent: Clicking on the

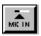

button.

Packet format: 31 36 pa cs where: pa = panel

cs = checksum

#### **MarkOut**

#### MarkOut panel

Sets the out point for the current clip. Valid for censor channel only; ignored for record and playback channels.

UI equivalent: Clicking on the

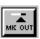

button.

Packet format: 31 37 pa cs

where: pa = panel

cs = checksum

#### **NewChannel**

#### NewChannel

Opens a new playback channel.

UI equivalent: File | New Channel

Packet format: 60 31 cs

where: cs = checksum

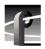

#### **Pause**

#### Pause panel on/off

For record channel, Pause *on* pauses recording until a Pause *off* command is sent. For playback channel, Pause *on* pauses playback until a Pause *off* command is sent. Ignored for censor channel.

UI equivalent: Clicking on the **PAUSE** button.

Packet format: 42 31 pa oo cs

where: pa = panel

oo = *on/off* cs = checksum

## **Play**

#### Play panel

Starts playing the video/audio recorded by the associated record channel. Valid for playback and censor channels only; ignored for record channel.

UI equivalent: Clicking on the **PLAY** button.

Packet format: 31 35 pa cs

where: pa = panel

cs = checksum

#### Record

#### Record panel

Starts recording. Valid for record channel only; ignored for playback and censor channels.

UI equivalent: Clicking on the **Rec** button.

Packet format: 31 33 pa cs where: pa = panel

cs = checksum

### RecordPair

#### RecordPair

Opens a new record/playback pair of channels.

UI equivalent: File | New Record Pair

Packet format: 60 32 cs

where: cs = checksum

#### Rename

#### Rename name

Renames the clip currently being used by the record panel.

UI equivalent: VideoClip | Rename Clip

Packet format: 6x 30 fn...fn cs

where: x = byte count for filename

fn...fn = filename characters

## **SegmentReview**

#### **SegmentReview**

Toggles between Edit and Segment Review in the censor channel. Valid only for censor channel; ignored for record and playback channels.

UI equivalent: Clicking on the **Edit/Review** button.

Packet format: 60 34 cs

where: cs = checksum

#### **SetTime**

#### **SetTime** *panel timecode*

For record channel, sets the **Largest Delay** value to *timecode*. For playback channel, sets the **Delay Time for Channel** value to *timecode*. For censor channel, sets the **Censor Delay Status** value to *timecode*.

UI equivalent: Typing in a new time.

Packet format: 35 31 pa ff ss mm hh cs

ff ss mm hh = timecode

cs = checksum

pa = panel

## Stop

#### Stop panel

where:

For record channel, stops recording. For playback channel, stops playing. Ignored for censor channel.

UI equivalent: Clicking on the **STOP** button.

Packet format: 31 34 pa cs where: pa = panel

cs = checksum

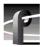

## **SysPause**

#### SysPause panel on/off

Pauses both record and playback channels at their current timecodes. *panel* must be a recorder channel; otherwise the command is ignored.

UI equivalent: Clicking on the **System Pause** button.

Packet format: 41 32 pa oo cs where: pa = panel

oo = on/offcs = checksum

## **StartClip**

#### StartClip panel

Position to start of clip. Valid for censor channel only; ignored for record and playback channels.

UI equivalent: Clicking on the button.

Packet format: 41 37 pa cs

where: pa = panel

cs = checksum

### **Status**

#### **Status**

Requests status information for all channels.

Packet format: 50 31 cs

where: cs = checksum

#### **TimeSet**

#### TimeSet panel

Requests current time delay setting for specified panel.

Packet format: 51 32 pa cs

where: pa = panel

cs = checksum

#### **Timecode**

#### Timecode panel

Requests current timecode for specified panel.

Packet format: 51 33 pa cs where: pa = panelcs = checksum

### **TrimIn**

#### TrimIn panel

Modifies the previously set MarkIn for the current clip. Valid for censor channel only; ignored for record and playback channels.

UI equivalent: Clicking on the button.

Packet format: 31 38 pa cs where: pa = panelcs = checksum

### **TrimOut**

#### TrimOut panel

UI equivalent:

Modifies the previously set MarkOut for the current clip. Valid for censor channel only; ignored for record and playback channels.

button.

ignored for record and playback channels.

Packet format: 31 39 pa cs where: pa = panel

cs = checksum

Clicking on the

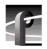

# **System Control Returns**

### **ACK**

#### **ACK**

Acknowledgment.

20 41 cs Packet format:

where: cs = checksum

### NAK

#### NAK; {Time Out, Frame Error, Overrun, Parity Error, Checksum Error, Undefined Command}

Negative acknowledgment. Any or all errors may be returned.

Packet format: 21 4E er cs

er = error bits (one-byte value) where:

cs = checksum

The error bits are defined as:

bit0: Undefined command

bit1: (Unused)

bit2: Checksum error

bit3: (Unused) Parity error bit4: bit5: Overrun bit6: Frame error bit7: Timeout

## **Status Responses**

## CapacityData

#### CapacityData

Response to a **Capacity** command. Returns the approximate remaining record time available for the file partition specified in the **Capacity** command.

Packet format: 74 30 ff ss mm hh cs

where: ff ss mm hh = remaining recording time

cs = checksum

### **StatusData**

bit2:

#### StatusData statusA statusB statusC statusD

Response to a **Status** command. Returns a status byte for each of the four possible channels. Each status byte consists of two parts: a two-bit state indicator (bit 0 and bit1) and a six-bit status bitmap (bit3 through bit7).

bit0/bit1: 0 = channel is reset.

1 = channel is set. 2 = channel is cued. 3 = channel is active. 0 = is not paused.

1 =is paused. bit3: 0 =EE is not set.

1 = EE is set.

bit4: 0 = Fields is set to 1.

1 =Fields is set to 2.

bit5: 0 = video is not valid.

1 =video is valid.

bit6: 0 = is not Recorder Channel

1 = is Recorder Channel

bit7: 0 = channel is not configured.

1 = channel is configured.

Packet format: 74 31 sA sB sC sD cs

where: sA = status byte for panel A

sB = status byte for panel B sC = status byte for panel C sD = status byte for panel D

cs = checksum

#### **TimeSetData**

#### TimeSetData panel timecode

For record channel, returns the panel identifier and the **Largest Delay** value. For playback channel, returns the panel identifier and the **Delay Time for Channel** value.

Packet format: 74 32 ff ss mm hh cs

where: ff ss mm hh = the time set in the display

cs = checksum

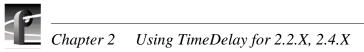

## **TimecodeData**

### TimecodeData panel timecode

Returns timecode of the panel.

Packet format: 74 33 ff ss mm hh cs

where: ff ss mm hh = the current timecode

cs = checksum

# Index

| <b>A</b>                                                                                             | Configure 41                                                  |
|----------------------------------------------------------------------------------------------------|---------------------------------------------------------------|
| ACK 68                                                                                               | configuring 41                                                |
| Applications, starting 33                                                                            | Select 39                                                     |
| assigning channels 18                                                                                | Controller Configuration dialog box 41                        |
| Audio Levels 28                                                                                      | Crash Recovery 27                                             |
| audio meters 28                                                                                      | Crosspoint                                                    |
| Auto restore 52                                                                                      | time code 46                                                  |
| Auto shuttle 52                                                                                      | Ctrl key 9                                                    |
| Auto Start 21                                                                                        | Cue 34, 60                                                    |
| Automatic recording 48                                                                               |                                                               |
|                                                                                                    | D                                                             |
| В                                                                                                    | Delay time                                                    |
| Bytes per Field                                                                                      | changing playback delay 48                                    |
| presets 42                                                                                           | setting censor 53                                             |
| Bytes/Field display 34, 36, 37                                                                       | Delay Time for Channel 36                                     |
| - year andyear                                                                                       | Delay time, setting 47                                        |
| C                                                                                                    | Delete 38                                                     |
| Capacity 59                                                                                          | deleting 55                                                   |
| Capacity 39 CapacityData 69                                                                          | Deleting segments 55                                          |
| Censor 59                                                                                            | Double-clicking 9                                             |
| Censor channel 53                                                                                    | Drive 60                                                      |
|                                                                                                    | Drop-frame 52                                                 |
| Censor Delay Status 37                                                                               | •                                                             |
| Charging playback delay 48                                                                           | E                                                             |
| Changing playback delay 48                                                                           | E to E button 34, 36, 37                                      |
| Changing time code 49                                                                                | Edit Compression Presets dialog box 42                        |
| channels                                                                                             | Edit presets 41                                               |
| assigning 18                                                                                         | Edit/Review 38                                                |
| selecting 18                                                                                         | Editing segments 55                                           |
| Clip Window 38                                                                                       | EE 60                                                         |
| Class 50                                                                                             | End Clip 38                                                   |
| Close 59                                                                                             | EndClip 60                                                    |
| Closing panels 56                                                                                    | Zhachp oo                                                     |
| Combining segments 56 Commands                                                                       | F                                                             |
| remote 57                                                                                            | -                                                             |
|                                                                                                    | Field Selection 34, 36, 37 File                               |
| Compression Presets                                                                                  | Lockout Panel. 50                                             |
| factory values 41                                                                                    |                                                               |
| Compute from field number 45                                                                         | New Censor Channel 53                                         |
| •                                                                                                    |                                                               |
| • •                                                                                                  |                                                               |
|                                                                                                    |                                                               |
| Compute from field number 45<br>configuring TimeDelay resources 18, 19<br>Controller<br>Comm Port 40 | Fixed Q 42 Frame 61 Free Run time code 45 Freeze time code 45 |

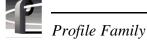

| G                                  | New Clip dialog box 51        |
|------------------------------------|-------------------------------|
| Generator                          | NewChannel 63                 |
| timecode 45                        | Non-drop-frame 52             |
| Go To Timecode dialog box 49       |                               |
| Goto Timecode 61                   | 0                             |
|                                    | Options                       |
| J                                  | Select Timecode 45            |
| Jog 61                             |                               |
| Jog Backward 37                    | Р                             |
| Jog Forward 38                     | Packet format 57              |
| Jog Slider Bar 37                  | Panel control 39              |
| Join Both 38                       | Panel Lockout dialog box 50   |
| Join Next 38                       | Pause 35, 36, 64              |
| Join Prev 38                       | Pausing Playback 25           |
| JoinBoth 62                        | PB button 34, 36, 37          |
| JoinDelete 62                      | Play 36, 38, 64               |
| JoinNext 62                        | Playback                      |
| JoinPrevious 62                    | multiple channels 47          |
| JPEG channel assignment 43         | Playback delay, changing 48   |
| _                                  | Playback or E to E 34, 36, 37 |
| L                                  | Playback Panel 25             |
| Largest Delay 34                   | Playback panel controls 36    |
| launching TimeDelay 12             | Playout Delay 25              |
| Launching TimeDelay at start-up 13 | Profile Options dialog box 41 |
| Lock to Field Number, time code 45 | project file 13               |
| Locking the system 50              |                               |
| LTC input 45                       | R                             |
| r                                  | Record 34, 64                 |
| M                                  | Record Buffer 23              |
| Manual conventions 9               | Record pairs 47               |
| Manual recording 48                | Record panel controls 34      |
| manually starting TimeDelay 21     | Recording 48                  |
| MarkIn 63                          | Recording a clip 51           |
| Marking and trimming segments 55   | RecordPair 64                 |
| Marking segments 54                | Remote Commands               |
| Marks, setting and trimming 38     | arguments 58                  |
| Max Chroma 42                      | Capacity 59                   |
| Menu 9                             | Censor 59                     |
| Min Lum Q 42                       | ClipSelect 59                 |
| Multiple playback channels 47      | Close 59                      |
| Multiple record pairs 47           | Cue 60                        |
| • •                                | Drive 60                      |
| N                                  | EE 60                         |
| NAK 68                             | EndClip 60                    |

| Frame 61                      | Segments 55                       |
|-------------------------------|-----------------------------------|
| GotoTimecode 61               | about 53                          |
| Jog 61                        | combining 56                      |
| JoinBoth 62                   | editing 55                        |
| JoinDelete 62                 | marking 54                        |
| JoinNext 62                   | reviewing 55                      |
| JoinPrevious 62               | Selecting a Channel 18            |
| MarkIn 63                     | Set delay time 47                 |
| NewChannel 63                 | Set In Mark 38                    |
| packet format 57              | Set Out Mark 38                   |
| Pause 64                      | SetTime 65                        |
| Play 64                       | Setting Audio Levels 28           |
| Record 64                     | Setting censor delay 53           |
| RecordPair 64                 | Signal routing 43                 |
| Remane 65                     | Start Clip 37                     |
| SegmentReview 65              | Start Time 34                     |
| SetTome 65                    | StartClip 66                      |
| StartClip 66                  | starting 33                       |
| Status 66                     | starting TimeDelay 12             |
| Stop 65                       | Status 66                         |
| SysPause 66                   | StatusData 69                     |
| Timecode 67                   | Stop 34, 36, 65                   |
| TimeSet 66                    | SysPause 66                       |
| TrimIn 67                     | System Pause 35                   |
| TrimOut 67                    | System, locking 50                |
| Remote Control Commands       |                                   |
| TimeSetData 69                | T                                 |
| Remote Control Responses      | Target compression rate 42        |
| ACK 68                        | TC Recorder 45                    |
| CapacityData 69               | Time code                         |
| NAK 68                        | changing 49                       |
| StatusData 69                 | crosspoint 46                     |
| TimecodeData 70               | display 34                        |
| Remote panel control 39       | free run 45                       |
| Rename 65                     | freeze 45                         |
| Renaming a clip 52            | lock to field number 45           |
| Resource Allocation Errors 20 | setting 45                        |
| Resource conflicts 20         | Time code display 36, 37          |
| Resource Manager 19           | Timecode 26, 67                   |
| Reviewing segments 55         | Timecode Crosspoint dialog box 46 |
| Right-click 9                 | Timecode Setup dialog box 45      |
| 6                             | timecode source 26                |
| S                             | TimecodeData 70                   |
| saving a TimeDelay project 13 | TimeDelay 11-32, 33               |
| SegmentReview 65              | auto start 21                     |

Profile TimeDelay 5 March 2004 **73** 

# $\frac{}{}$ Profile Family

configurations 7 configuring channels with Resource Manager 19 configuring resources 18, 19 connecting to a remote machine 15 launching 12 locking 50 menus 31 playback panel 30 project file 13 record panel 29 starting 21 TimeSet 66 TimeSetData 69 Trim to In Mark 38 Trim to Out Mark 38 TrimIn 67 TrimOut 67 U Unlocking the system 50 Using 33 ٧ Video Crosspoint dialog box 43 VideoClip New Clip 51 Rename Clip 52 VideoClip | Delete Clip 52 VITC input 45 W Window Record Capacity 47 Timecode Crosspoint 46 Video Crosspoint 43 Working with Timecode 26